## **Anleitung zur Pflichtverteidigersuche im BRAV**

Das [Bundesweite Amtliche Anwaltsverzeichnis](https://www.bea-brak.de/bravsearch/search.brak) (BRAV) bietet neben der Möglichkeit, Anwaltszulassungen zu überprüfen, auch die Option, sich Rechtsanwältinnen und Rechtsanwälte mit Interesse an Pflichtverteidigungen anzeigen zu lassen.

Dazu gehen Sie wie folgt vor:

1. Das BRAV erfordert für einen Suchvorgang stets mindestens zwei Angaben, die in der Suchmaske eingegeben werden. Wenn das Kästchen "Interesse an Pflichtverteidigungen" angeklickt wird, gilt dies bereits als eine Angabe. Dann muss nur noch ein weiteres Feld, z.B. "PLZ", ausgefüllt werden.

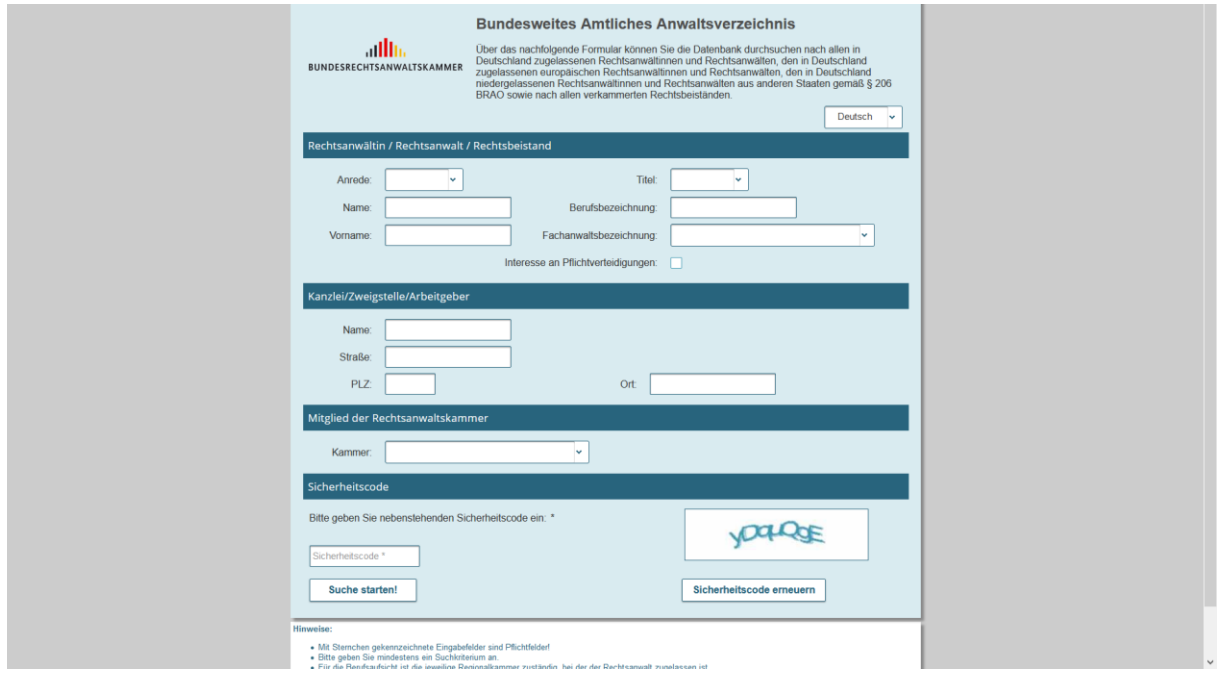

2. Danach muss noch der Sicherheitscode, ein sog. Captcha-Code, in das dafür vorgesehen Feld eingetragen werden. Hierdurch wird vermieden, dass automatisiert Anfragen von Computerprogrammen gestellt werden können.

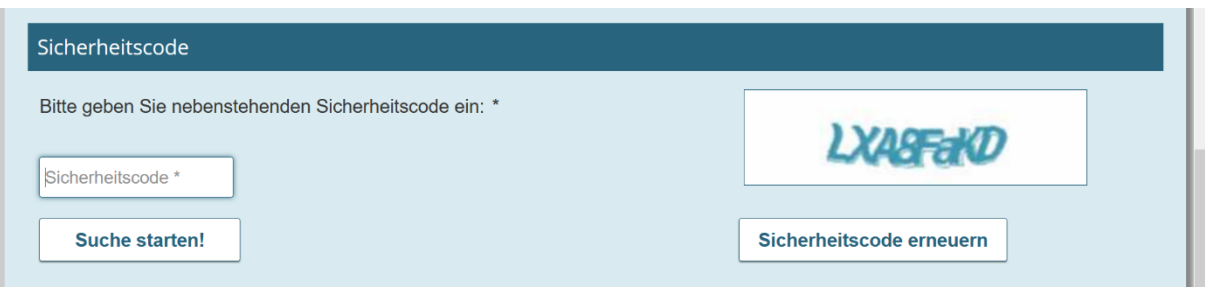

3. Wenn Sie dann auf "Suche starten" klicken, bekommen Sie Rechtsanwältinnen und Rechtsanwälte mit Interesse an Pflichtverteidigungen gemäß den von Ihnen eingegebenen Suchkriterien angezeigt. Wenn Sie auf den Schriftzug "Info" klicken, so erhalten Sie die Detailangaben, die zu der Rechtsanwältin oder dem Rechtsanwalt eingetragen sind, z.B. Telefonnummer und E-Mail-Adresse.